## 合約執行計畫預算数量发送現金流量分析

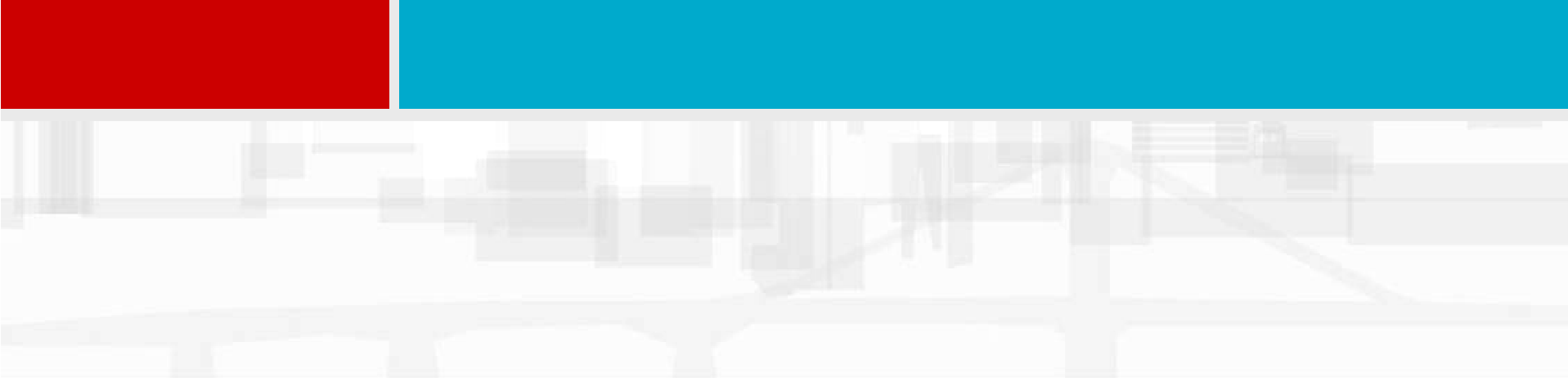

#### 施工計畫\_合約項目的流量分析

本節內容:說明如何調整配置圖之顯示 說明如何調整配置圖之顯示內容,建立合約項目之施工流量圖表, 提供使用者分析合約項目的流量分佈情形,以便擬定適宜的施工執行計畫。 原理:在完成合約項目與施工作業的鏈結與數量分配後,合約項目之數量即隨 著施工作業的排程計算被分配到不同的時間上,而形成合約項目在時間上的流量。

# 課程預定達成目標<br>完成施工作業與合約預算項目之執行流量分析<br>▽合約項目每日施工流量分析-<br>▽合約項目每週施工流量分析-

-合約項目每日施工流量分析-

-合約項目每週施工流量分析-

-合約項目每月施工流量分析-

-現金流量剖析與S曲線

資源指派

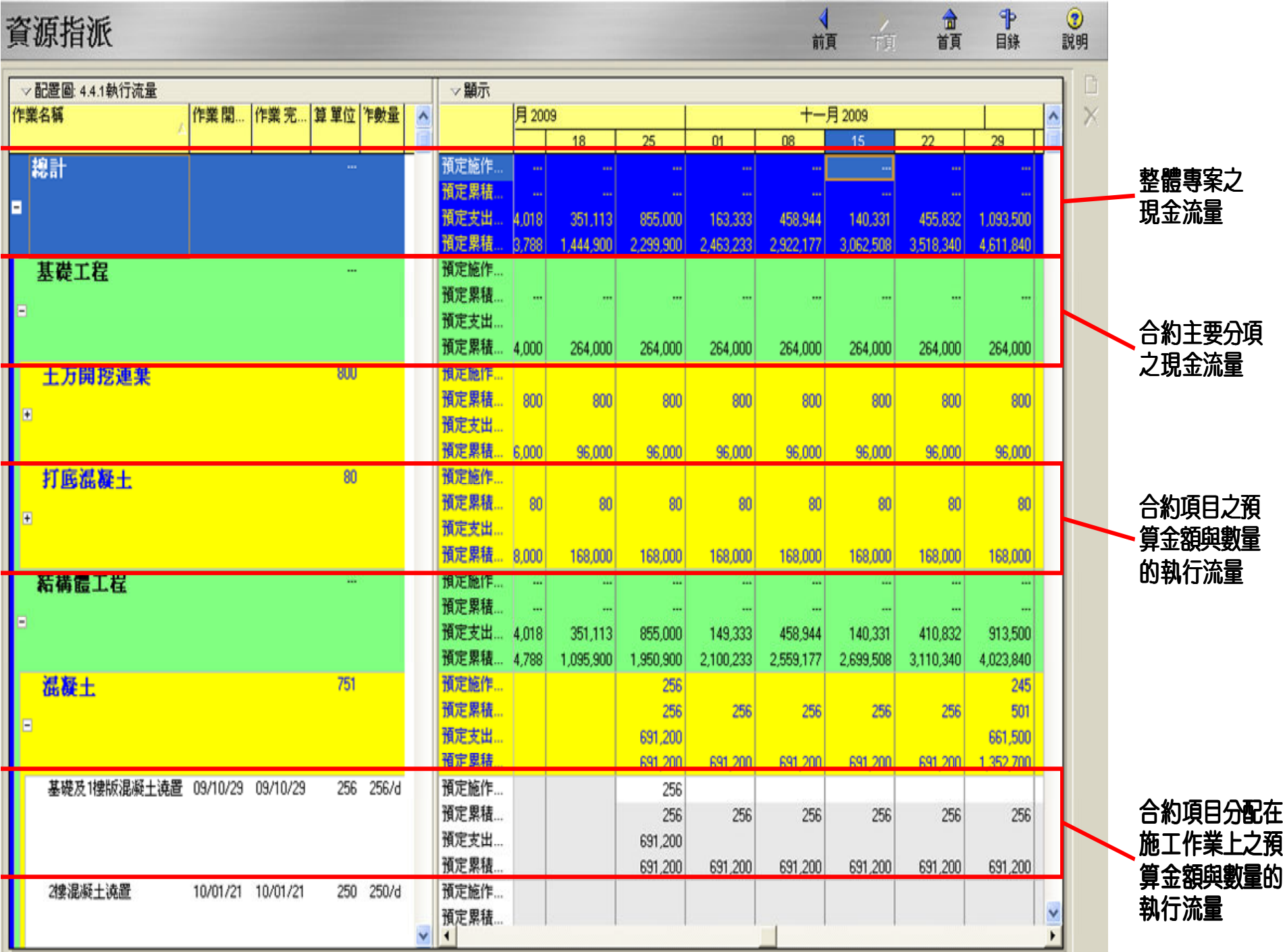

**The Co** 

## 合約執行流量剖析表 (預算數量與金額)

合約項目的建立:在[資源指派頁面]下設定合約項目及群組分類0

合約執行流量剖析格式之設定:在[資源指派 頁面]下運用試算表的設定,檢視合約項目預 定執行之數量與金額0

(年、季、月)之週期流量剖析:調整時程標尺來剖析不同週期之施工流量 $\mathbf 0$ 

#### 建立合約項目流量剖析之基本頁面

在資源指派的頁面中建立合約項目與流量分析所需之格式 ■ 在[資源指派頁面]調整配置圖之顯示內容:執行功能表「專 案」→「資源指派」。■ 開啟資源用量試算表:執行功能表「檢視」→「資源用量試 算表」。

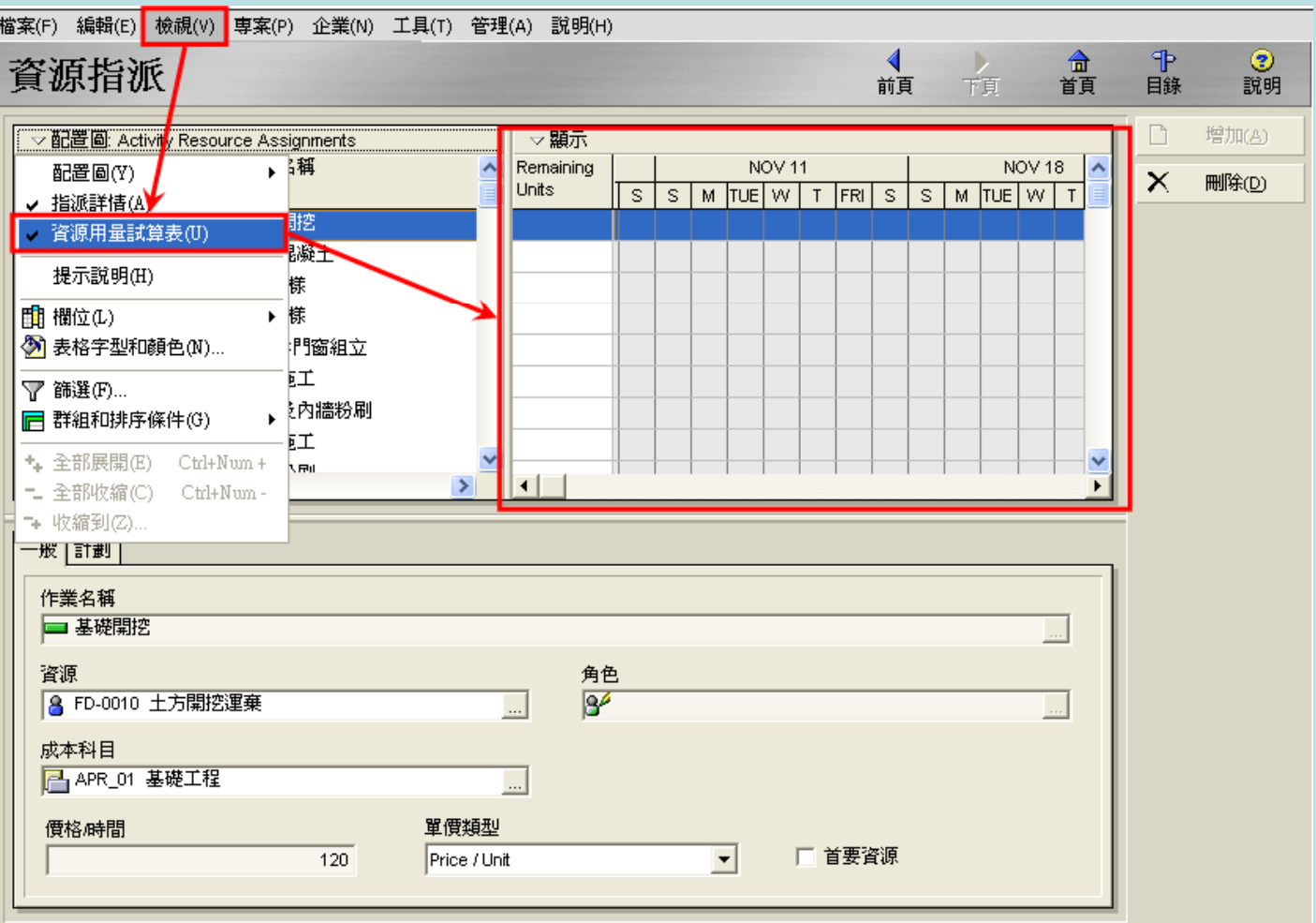

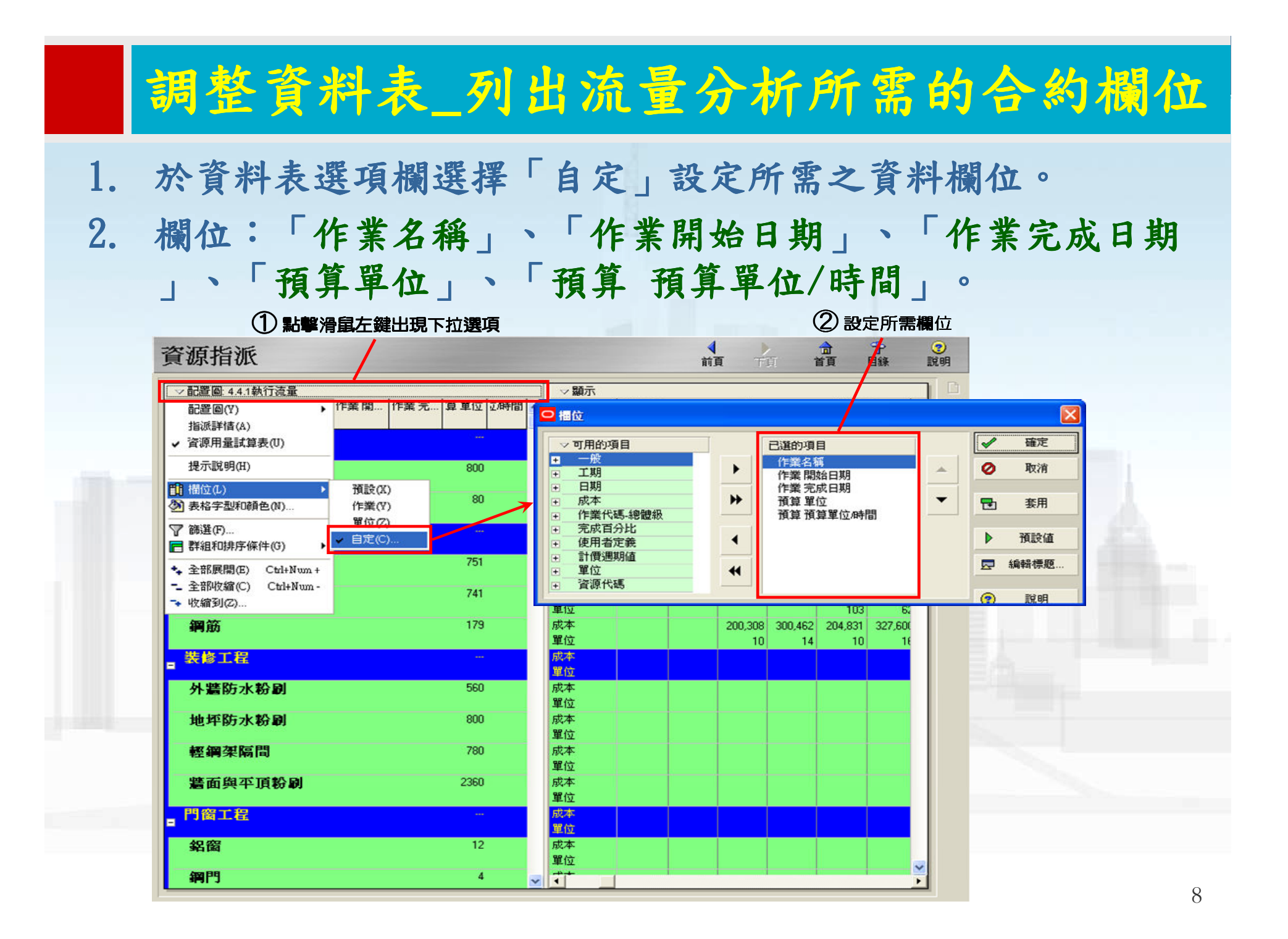

- 3. 修改資料欄位標題以利閱讀:選擇欲編輯之資料項目,並執<br>行「独語煙題, 並終改資料擱份擾題。 行「編輯標題」並修改資料欄位標題。
- 4. 將「預算 預算單位/時間」標題改為「每日施作數量」。

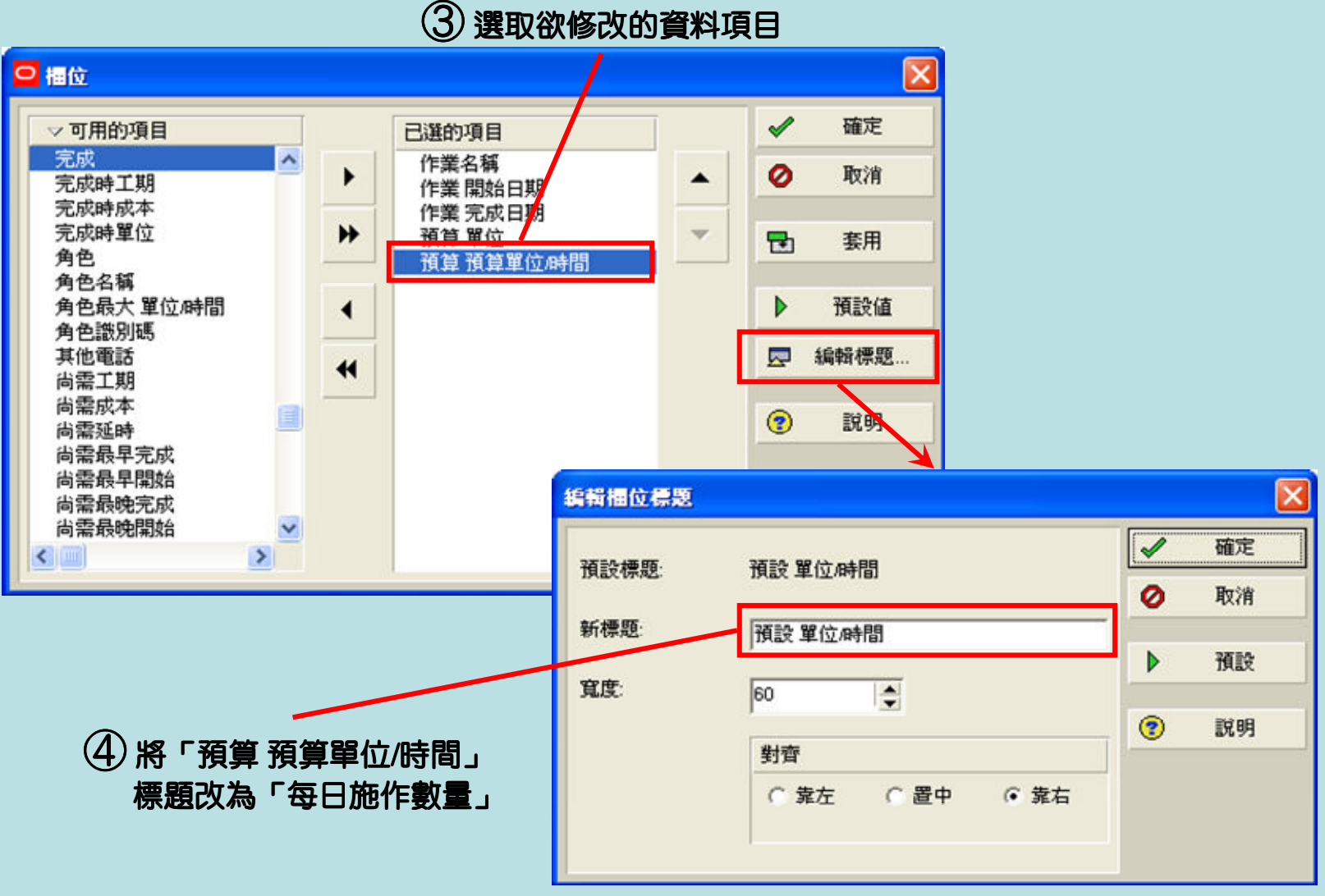

## 資料欄位設定完成後之內容

#### 設定完成之欄位內容

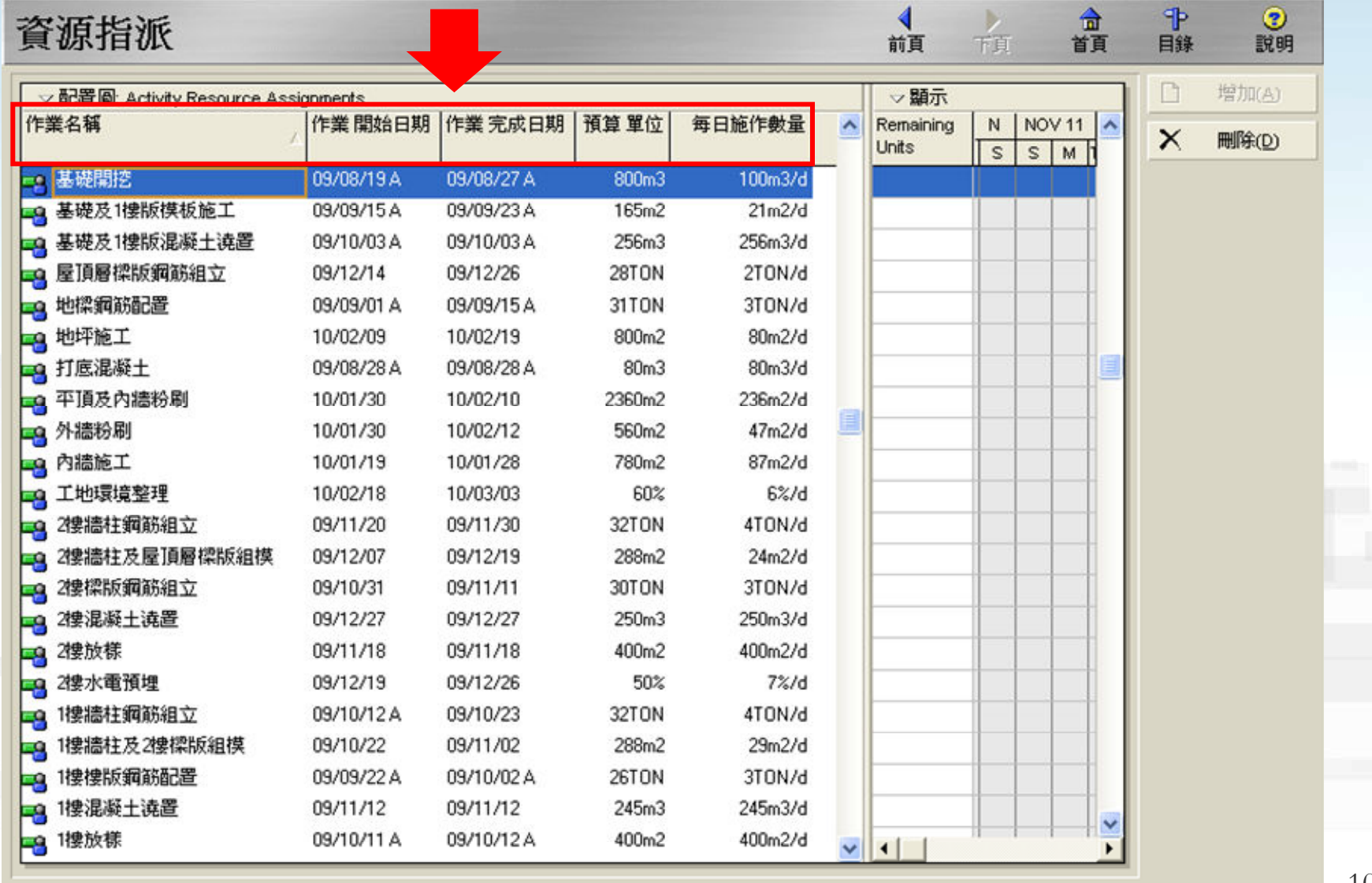

#### 以合約編列格式調整資料表群組分類

- 1. 在資料表選項欄選擇「自定」群組設定群組與排序。<br>。 と「八仙塔姓、七地台塔、民共「共明」時人仏八扫
- 2. 在「分組條件」中設定第一層為「建明大樓合約分項」第<br>- 局払「咨酒々稱」。 二層為「資源名稱」。

![](_page_10_Figure_3.jpeg)

#### 完成合約項目群組設定後之內容

![](_page_11_Picture_1.jpeg)

#### 調整試算表之欄位設定

- 1. 於試算表選項欄選擇「自定」來設定資料欄位<br>0. わぬ・「#答理ハ」「Cun#答理ハ(甲+1# 。
- 2. 內容:「預算單位」丶「Cum預算單位(累計預算數量)」丶「<br>【一百貨品木」丶「Cum陌管品木(累計陌管品木)」。 預算成本」、「Cum預算成本 Cum預算成本(累計預算成本 (累計預算成本)」。

![](_page_12_Figure_3.jpeg)

 $\begin{CD} \textcircled{1} \end{CD}$ 於試算表選項欄中單擊滑鼠左鍵

修改資料標題以符合流量剖析用語

- 3. 執行「編輯標題」來修改資料欄位標題。
- 4. 內容:「預算單位」→「預定施作數量」,「Cum預算單位」→「預定施作數量累計」,「預算成本」→「預定支出金額」,「Cum預算成本」→「預定支出金額累計」。<br>②※<del>™</del>※※※※※※

![](_page_13_Figure_3.jpeg)

#### 試算表欄位設定完成後如下

#### 設定完成之欄位內容

![](_page_14_Picture_11.jpeg)

#### 不同週期之合約項目流量剖析

調整時程標尺剖析(月、週、日)週期之施工流量

#### 調整時程標尺設定剖析週期

- 1. 於試算表選項欄執行「時程標尺」設定週期格式。<br>。 よっやゅよよかなっや眼睛を「ケノロ」「ロハ
- 2. 在日期格式中設定日期間隔為「年/月」、「月/週」、「<br>调/壬.,即可拾泪年(日、凋、口)之今約劫行治暑。 週/天」,即可檢視每(月、週、日)之合約執行流量。

![](_page_16_Picture_53.jpeg)

#### 合約項目每週之執行流量

![](_page_17_Figure_1.jpeg)

![](_page_18_Picture_0.jpeg)

## 操作練習<br>完成施工作業與合約預算項目之執行流量分析<br>在指源指派頁面中儲存配置圖<br>《合約項目每日施工流量分析一》<br>《合約項目每週施工流量分析一》

-合約項目每日施工流量分析-

-合約項目每週施工流量分析-

-合約項目每月施工流量分析-

-協力廠商施作項目流量分析-日、週、月

-組織成員負責項目流量分析-日、週、月

![](_page_19_Picture_0.jpeg)

![](_page_19_Picture_7.jpeg)

20

![](_page_20_Picture_0.jpeg)

製作

現金流量表:詳細的預算金額 現金柱狀圖:分時預算執行趨勢 S曲線圖:預算執行累計進度

#### 合約之現金流量剖析

### ■在[作業頁面]下:

- 利用頂部配置圖以試算表來顯示現金流量
- 利用底部配置圖以剖析圖的方式來顯示現金流量 柱狀圖及專案之S曲線o
- 配合時程標尺的調整顯示不同時間週期(每年、季、月)之現金流量,完成現金流量剖析圖及S 曲線o

#### 設定頂部配置圖

## 製作分時現金流量表

#### 於[作業頁面]調整配置圖來設定現金流量剖析圖: 執行功能表「專案」→「作業」

設定頂部配置圖:於選項欄執行「顯示於頂部」→「作業使用試算表」<br>-

#### 於頂部配置圖選項欄中單擊滑鼠左鍵

![](_page_23_Picture_24.jpeg)

- 1:於資料表選項欄單執行 於資料表選項欄單執行「分組和排序」。
- 2:在顯示選項中勾選選擇「顯示群組加總」、「顯示合計」、<br>- 「借題示當約咨料」。 「僅顯示彙總資料」。

![](_page_24_Picture_30.jpeg)

![](_page_25_Figure_0.jpeg)

5:執行「編輯標題」修改所顯示之標題名稱 」修改所顯示之標題名稱,「預算總成本」 修改為「預定支出金額」,「Cum預算總成本」改為「累計預<br>定去屮全額..。 定支出金額」。

![](_page_26_Figure_1.jpeg)

#### 完成設定後之頂部配置圖\_現金流量表

![](_page_27_Figure_1.jpeg)

## 設定底部配置圖

#### 現金流量柱狀圖及專案之S曲線

#### 設定頂部配置圖:

於選項欄執行「顯示於底部」→「作業使用剖析」

#### 於頂部配置圖選頂欄中單擊滑鼠左鍵

![](_page_29_Figure_3.jpeg)

#### 1:點選「全部作業」,顯示全部作業之剖析圖。2:於配置圖選項欄單擊滑鼠左鍵下拉選項,執行「作業用量<br>| 刘祐圖選項 , 。 剖析圖選項」。

#### $\begin{array}{c}\textcircled{\small{12}}\ \textcircled{\small{13}}\ \textcircled{\small{2}}\ \textcircled{\small{34}}\ \textcircled{\small{35}}\ \textcircled{\small{36}}\ \textcircled{\small{48}}\ \textcircled{\small{48}}\ \textcircled{\small{48}}\ \textcircled{\small{48}}\ \textcircled{\small{48}}\ \textcircled{\small{48}}\ \textcircled{\small{48}}\ \textcircled{\small{48}}\ \textcircled{\small{48}}\ \textcircled{\small{48}}\ \textcircled{\small{48}}\ \textcircled{\small{48}}\ \textcircled{\small{48}}\ \textcircled{\$ **② 於頂部配置圖選項欄中單擊滑鼠左鍵,**<br>下拉選項後執行作業用量剖析圖選項 之用量剖析下拉選項後執行作業用量剖析圖選項⊕  $\circledcirc$  $\bigoplus$ 作業 日线 前百 下百 首百 1981 SR FELY FELDRICA FHE 7 F 病黑 220 ▽配置圖: 4.4.2 A\_每週現金流量分析 篩選:全部作業 ◘ 作業識別碼 作業名稱 2009  $\times$ 九月 16 23  $30<sup>2</sup>$  $06$  $13$  $\overline{20}$ 27 04  $\chi$ 總計 預定支出金額 133,000 216,000 271,250 333,338 265,075 335,438 745,800 238,0 **P**B 預定累積金額 133,000 349,000 620,250 953,588 1,218,663 1,554,100 2,299,900 2,537,9 œ 8  $\leftarrow$ 88 ▽顕示:僅開啓的車家  $\mathbf{e}$ **同時程標尺(T)...** 作業用量部析圖選項(A)  $\blacksquare$ 10,000,000 **@ 放大(I)** ᅯ  $8,000,000 -$ 즈 Q 縮小(O) ₫ 600,000 6,000,000  $4,000,000.$ 400,000 顯示用量 ○ 全部作業 2,000,000 ○ 選擇的作業 200,000 顯示被選的作業 09  $16$ 23  $30$ **D<sub>B</sub>**  $04$ 13 20 27 □ 時段 无耳 爪耳 2009

31

#### 3:圖形選項以「成本」顯示。

4:設定顯示圖形內容,完成後即可呈現出特定週期的現金流<br>景古方圖與县**旦方安**的是略方安的現全累積出線(S曲線)。 量直方圖與最早方案與最晚方案的現金累積曲線(S曲線)。

3 顯示作業的總成本

![](_page_31_Figure_3.jpeg)

## 剖析圖時間週期之調整

## 運用「時程標尺」之設定來調整<br>封管表的刘折图之時問调相 試算表與剖析圖之時間週期

■ 1:於頂部配置圖選項欄執行「時程標尺」。 **Service Service** ■ 2:在日期格式中設定日期間隔為「年/月」或「月/週」,<br>, 即可左配署圖拾泪每日ポ每调之泪会治暑及S曲線圖。 即可在配置圖檢視每月或每週之現金流量及S曲線圖。

![](_page_33_Figure_1.jpeg)

 $\overline{\mathcal{Q}}$  設定欲顯示之週期格式

![](_page_34_Picture_0.jpeg)

## 建立現金流量表及S曲線圖剖析週期為每月及每週將內容存於配置圖

![](_page_35_Picture_0.jpeg)

![](_page_35_Picture_1.jpeg)